# Emprunter un livre numérique sur une liseuse compatible avec Adobe Digital Editions.

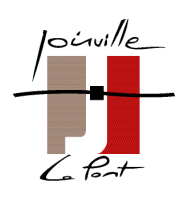

#### Les étapes à réaliser :

- **1. Créer un identifiant Adobe**
- **2. Installer Adobe Digital Editions sur son ordinateur (Windows 7, 8 et 10)**
- **3. Emprunter et transférer un livre sur votre liseuse (PC)**
- **4. Retourner un livre emprunté avec Adobe Digital Editions (PC)**

# 1 Créer un identifiant adobe

- **1. Rendez-vous sur la page de connexion d'Adobe : https://account.adobe.com/**
- **2. Cliquez sur Créez un compte.**

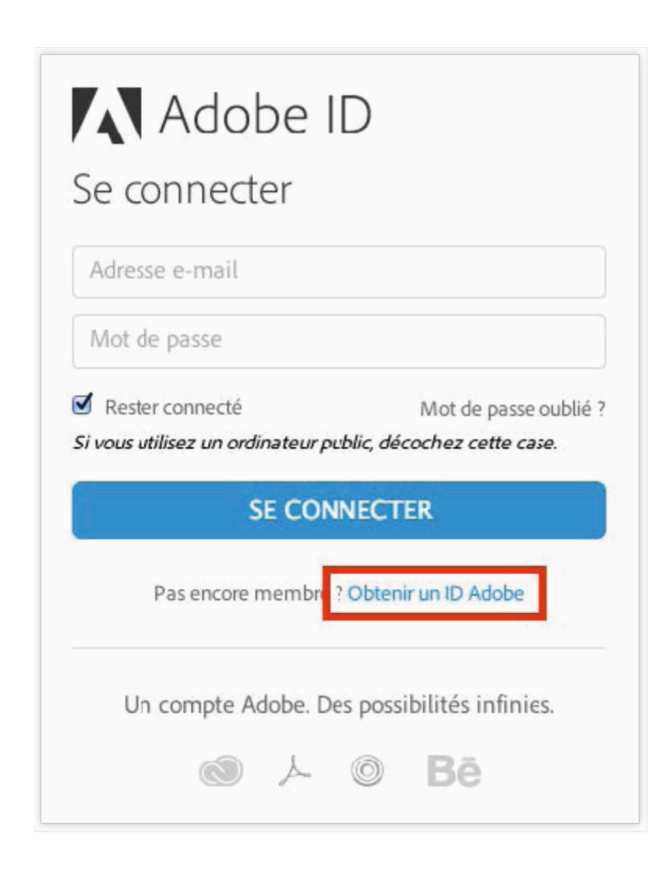

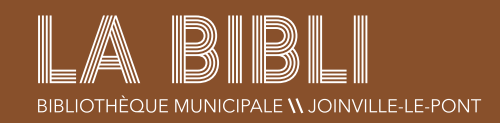

**3. Remplissez le formulaire et prenez en note l'adresse électronique et le mot de passe que vous choisirez. Cochez la case J'ai lu et j'accepte les Conditions d'utilisation et la Politique de confidentialité et cliquez sur S'inscrire.**

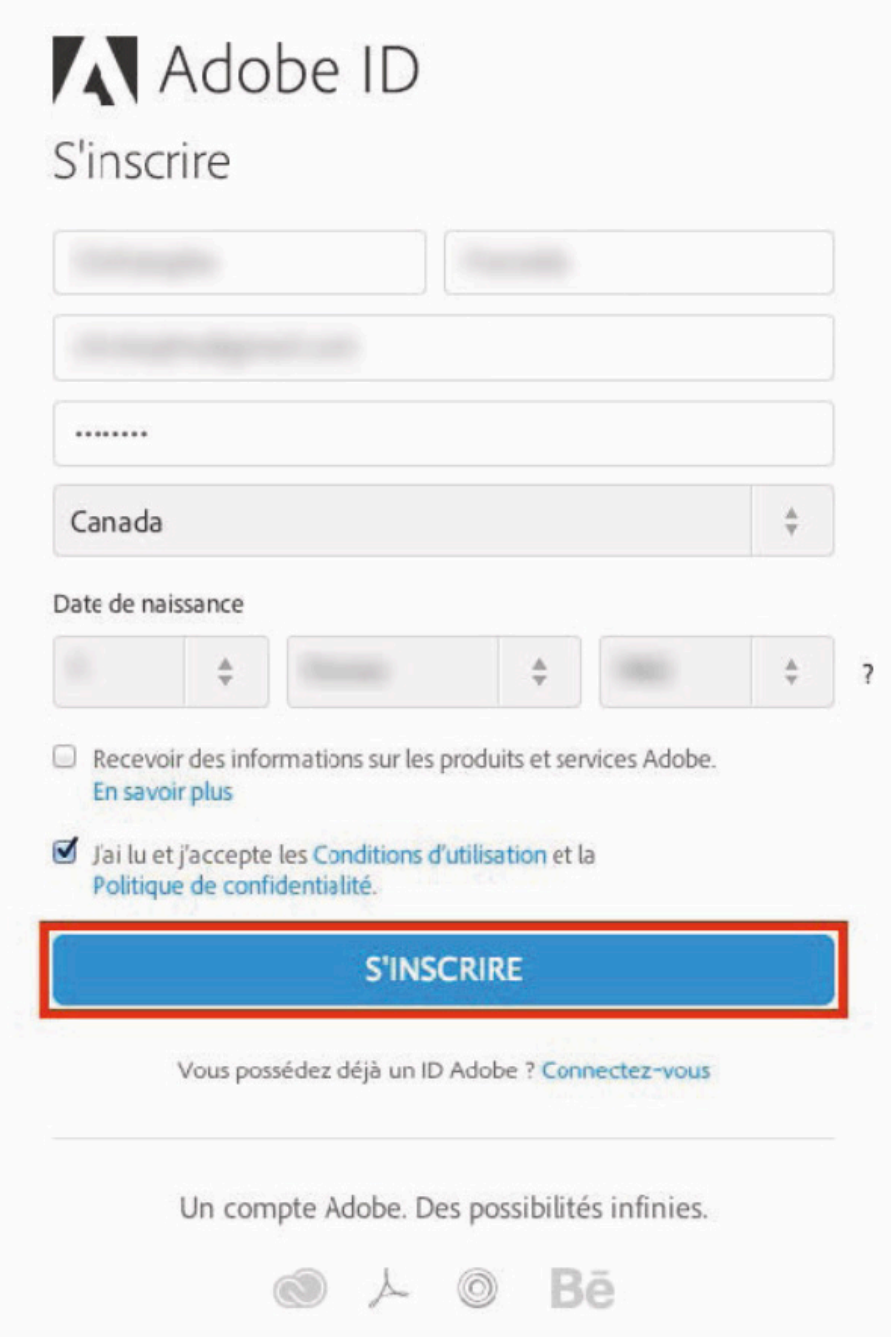

Votre identifiant Adobe est l'adresse électronique que vous avez inscrite dans le formulaire. N'oubliez pas de le prendre en note ainsi que le mot de passe que vous choisirez : ces renseignements seront nécessaires pour configurer tous les logiciels et les appareils que vous utiliserez pour lire des livres numériques.

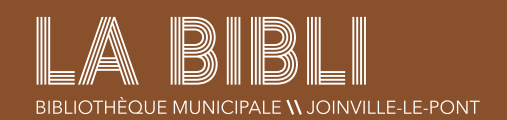

## 2 INSTALLER ADOBE DIGITAL EDITIONS (Windows 7, 8 et 10)

**1. Rendez-vous sur :** 

**L'application Adobe Digital Editions vous permet d'ouvrir des livres numériques et de les transférer sur votre liseuse. Pour des raisons de compatibilités, nous vous recommandons de télécharger la version Adobe Digital Edition 3.0.**

- **https://www.adobe.com/support/digitaleditions/ downloads.html**
- **2. Cliquez sur le lien Windows (5.7 MB) sur PC ou Macintosh (17.3 MB) sur Mac pour télécharger le logiciel.**

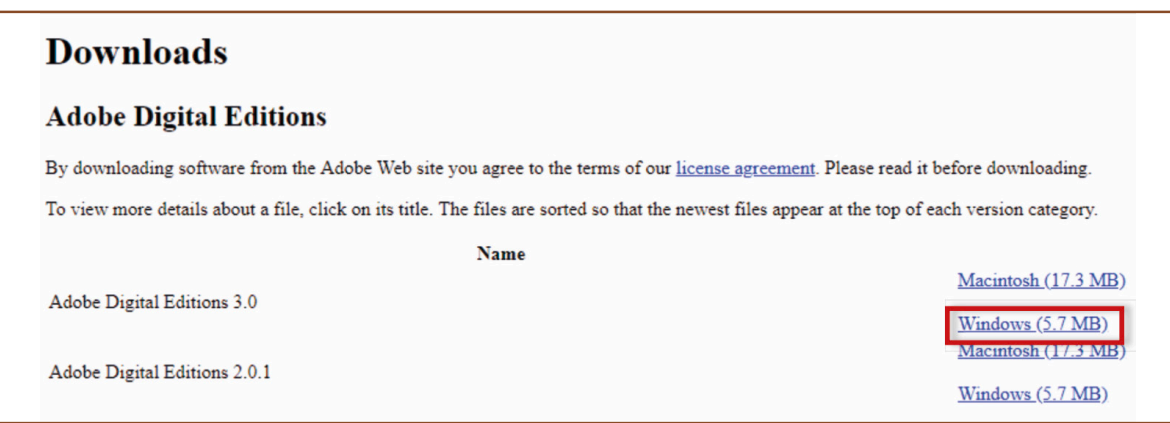

**3. Selon le navigateur que vous utilisez, la marche à suivre pour lancer l'installation diffère :**

**a. Dans Edge/Internet Explorer, cliquez sur le bouton Exécuter dans la barre de téléchargement en bas de la page.**

**b. Dans Chrome, choisissez un emplacement pour enregistrer le fichier, puis cliquez sur ADE\_3.0\_Installer.exe.**

**c. Dans Firefox, cliquez sur Enregistrer le fichier. Une fois le téléchargement terminé, dans la barre de navigation, cliquez sur le bouton téléchargements puis cliquez sur ADE\_3.0\_Installer.exe.** 

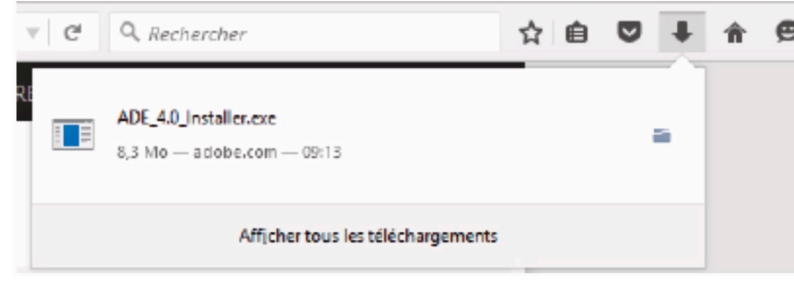

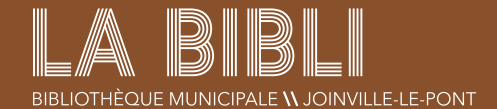

**4. L'installation d'Adobe Digital Editions démarrera. Cochez la case J'accepte les termes, puis cliquez sur Suivant.**

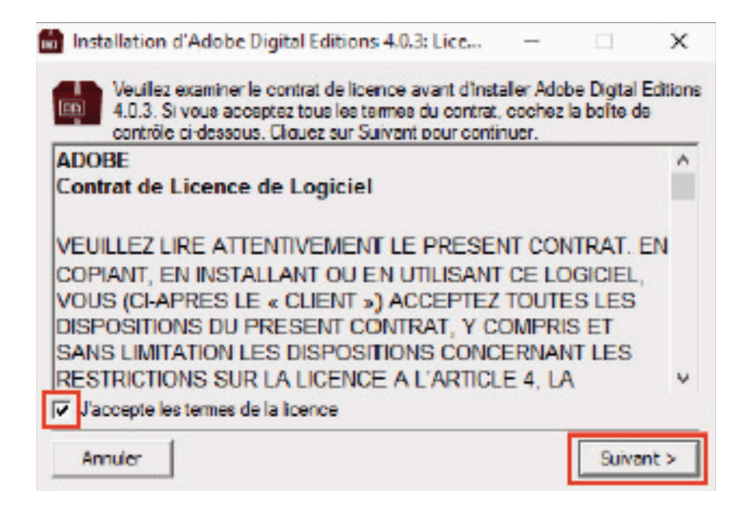

**5. Cliquez sur Suivant, puis sur Installer.**

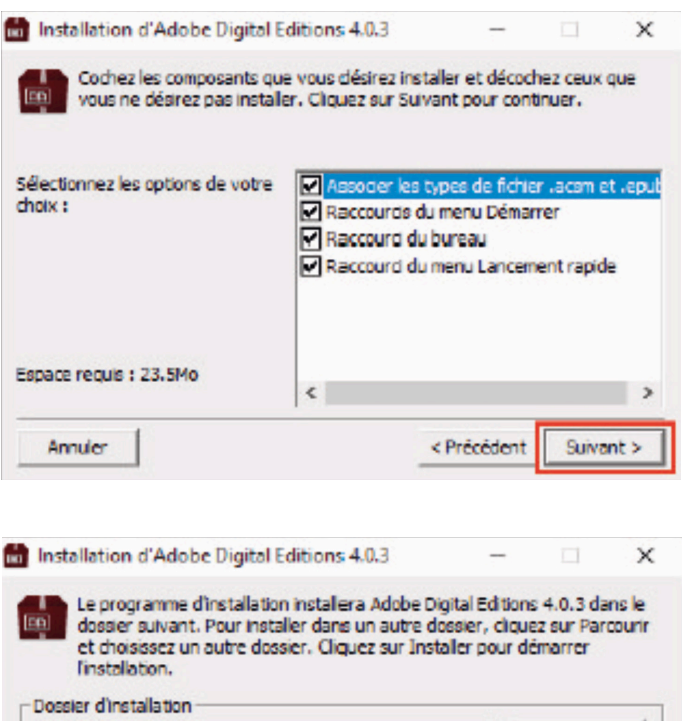

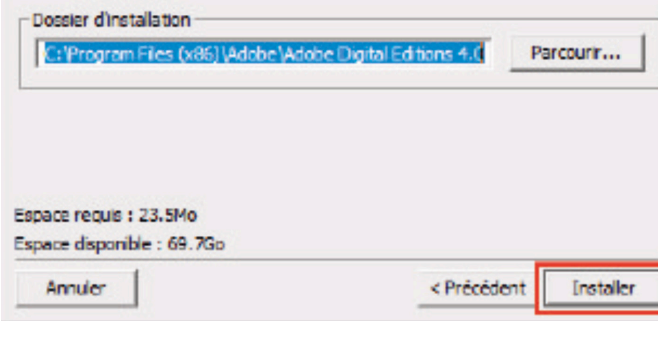

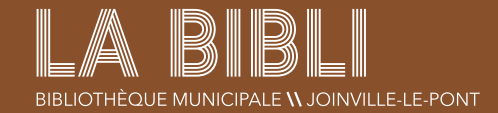

**6. Une fois l'installation terminée, cliquez sur Fermer pour fermer le programme d'installation. Adobe Digital Editions démarrera automatiquement.**

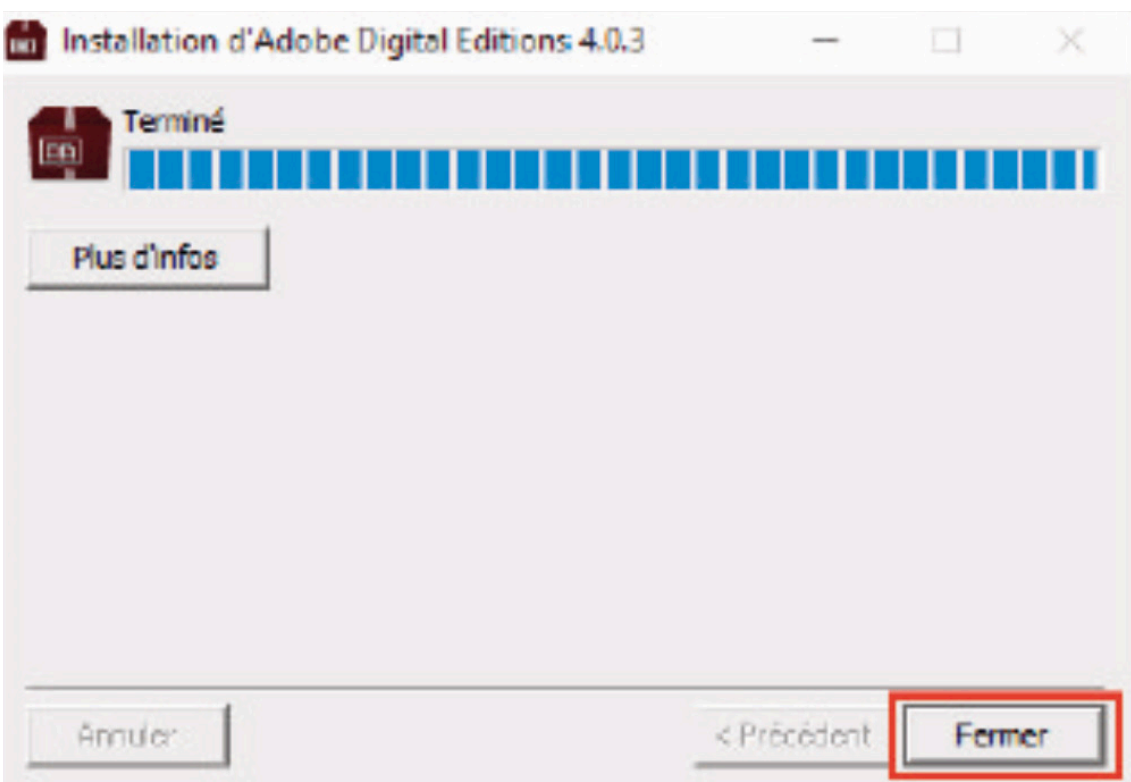

**7. Dans Adobe Digital Editions, cliquez sur le menu Aide, puis sur Autoriser l'ordinateur.**

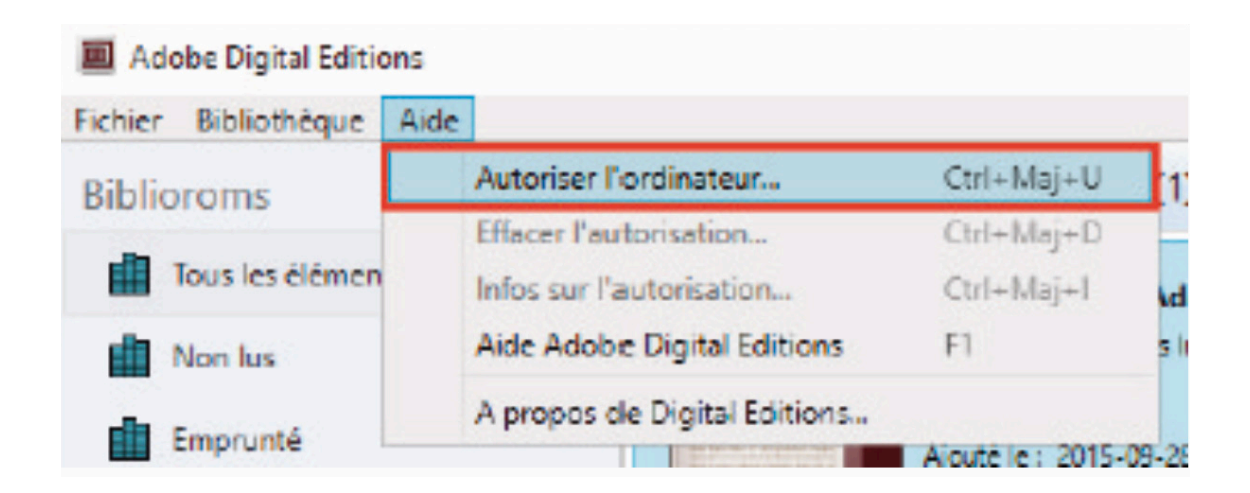

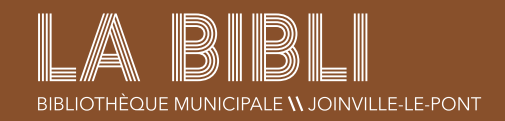

**8. Inscrivez l'identifiant Adobe (l'adresse électronique) et le mot de passe choisis lors de la création de votre identifiant. Cliquez ensuite sur Autoriser.**

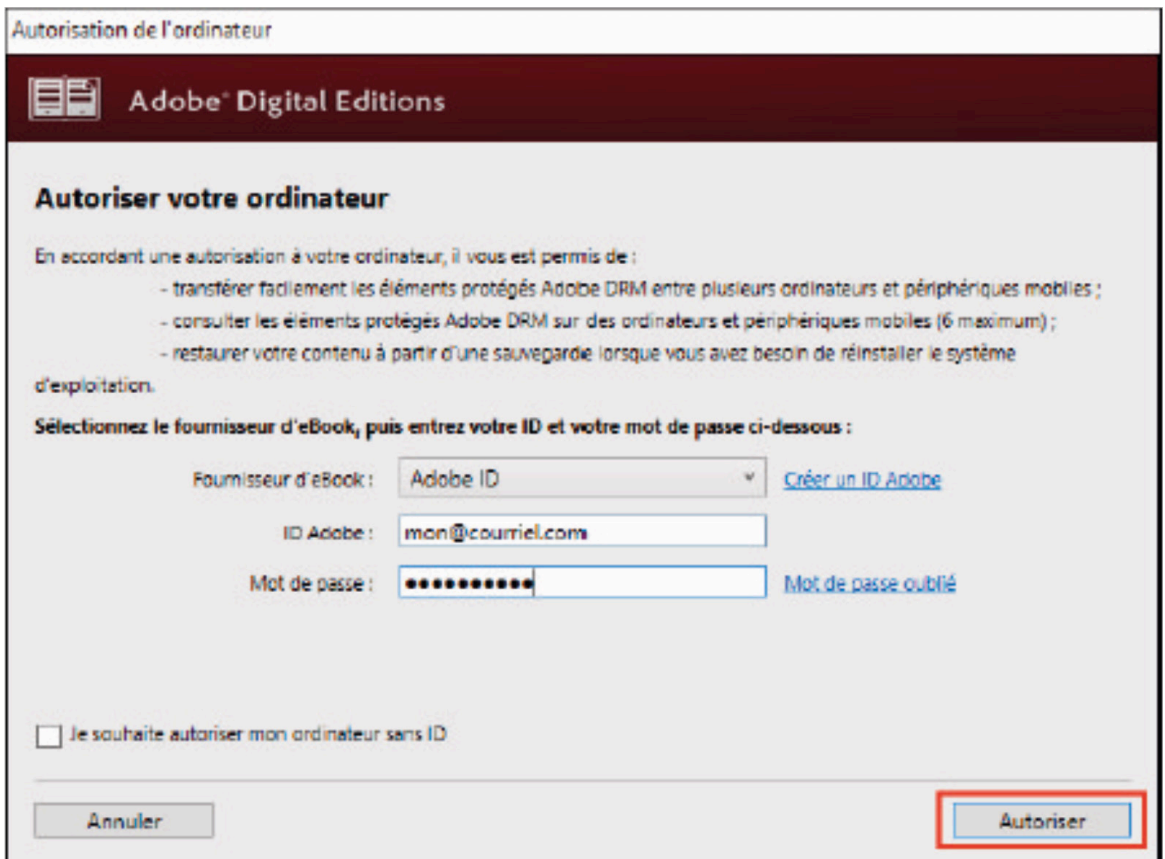

**9. Cliquez sur OK pour terminer l'autorisation. Votre ordinateur est désormais autorisé à télécharger des livres numériques empruntés.**

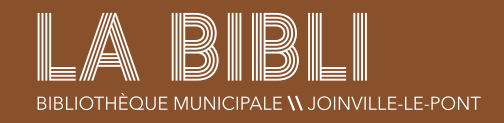

## 3 Emprunter et transférer un livre sur votre liseuse (PC)

#### EMPRUNTER UN LIVRE :

- **1. Dans le navigateur Internet de votre appareil, rendez-vous sur le site web de la Bibliothèque : https://labibli-joinville-le-pont.fr/**
- **2. Cliquez sur le bouton marron en haut à droite Connexion, rentrez votre numéro de carte lecteur, ainsi que votre mot de passe qui correspond à votre date de naissance (ex : 05032012), puis cliquez sur Connexion.**
- **3. Allez sur votre bibliothèque numérique Numilog, en cliquant sur la rubrique Ressources numériques dans le menu, puis sur Lire, puis sur Votre bibliothèque numérique.**

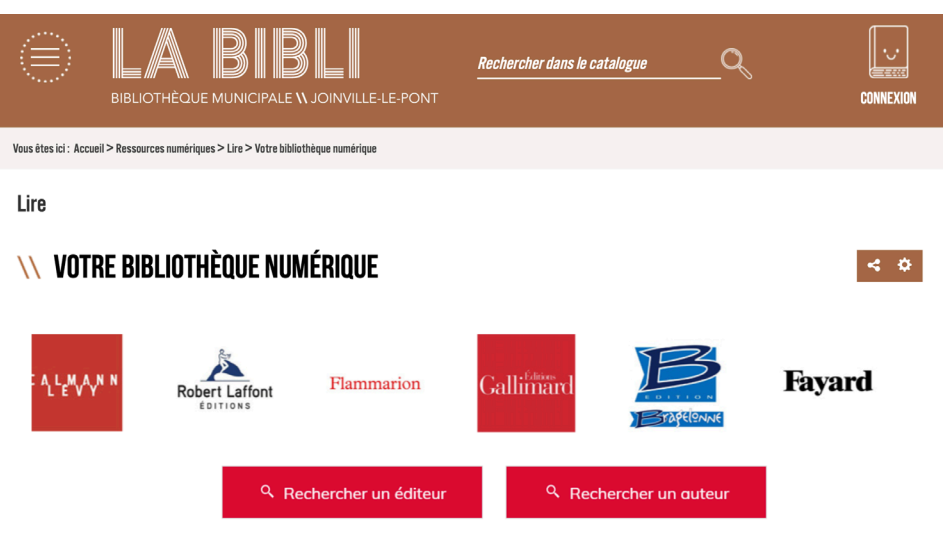

Empruntez des livres numériques pour votre tablette, votre liseuse ou votre smartphone !

- **4. Parcourez Numilog pour trouver le livre que vous désirez emprunter.**
- **5. Dans la page des résultats de recherche ou dans la fiche détaillée du livre (vous y accédez après avoir cliqué sur la couverture du livre ou sur le titre dans les réulstats), appuyez sur le bouton Télécharger.**

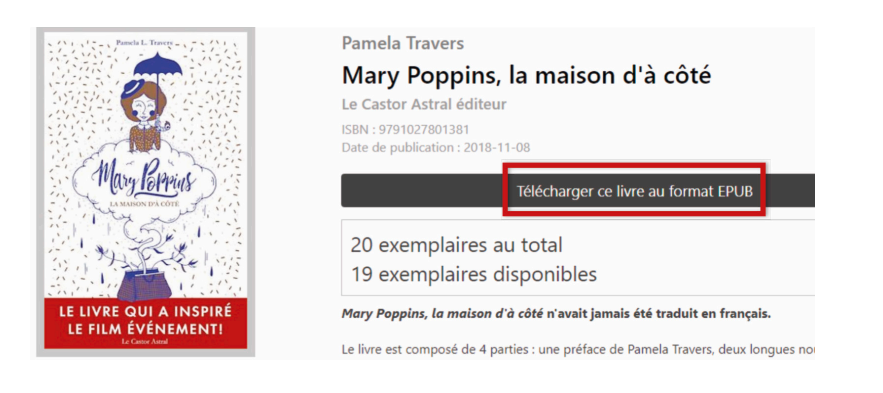

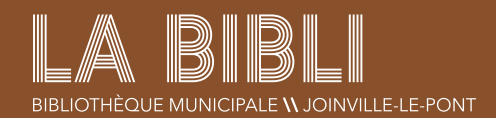

**6. Ouvrez le livre téléchargé. Par défaut, il s'ouvrira dans le logiciel Adobe Digital Editions et s'ajoutera à votre bibliothèque.**

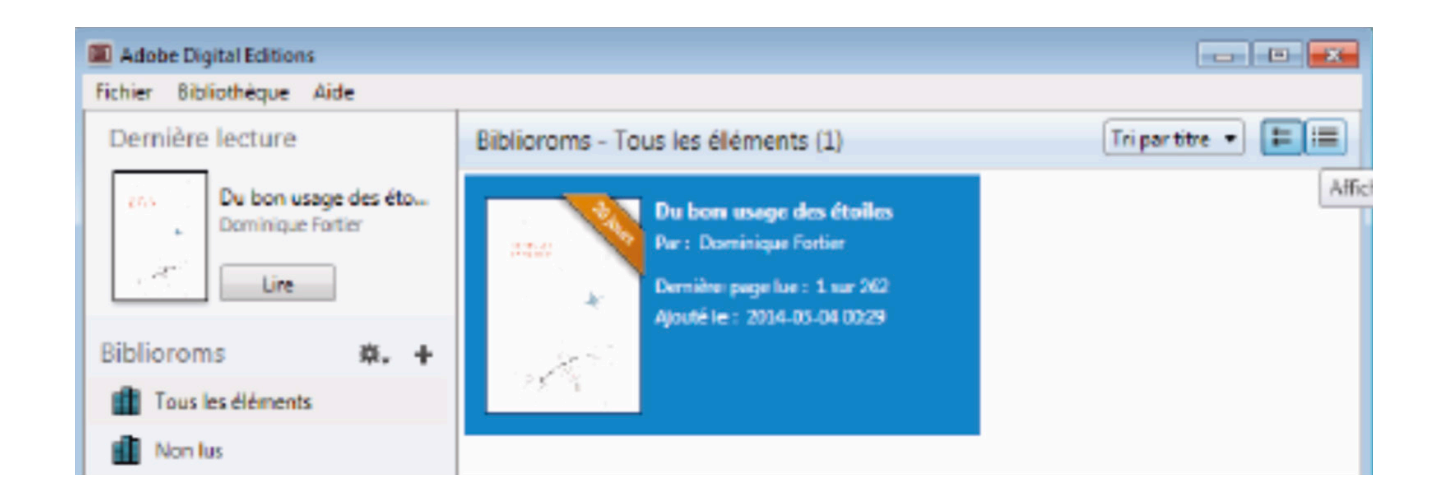

**7. Vous pouvez maintenant lire le livre dans Adobe Digital Editions sur votre ordinateur ou le transférer sur votre liseuse (chapitre suivant).**

#### Transférer un livre sur votre liseuse :

- **1. Assurez-vous que le logiciel Adobe Digital Editions soit ouvert.**
- **2. Connectez votre liseuse à votre ordinateur grâce au câble USB fourni avec la liseuse. un nouvel écran va s'afficher sur celle-ci, tapez sur Connecter.**
- **3. Dans Adobe Digital Editions, dans Périphériques, à gauche, cliquez sur le petit rouage, puis sur Autoriser le périphérique et encore sur Autorisez le périphérique.**

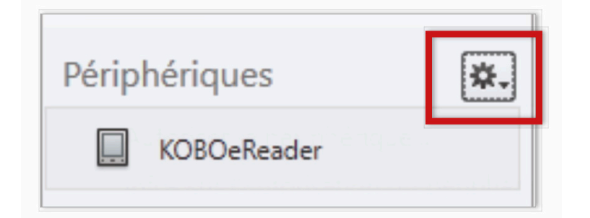

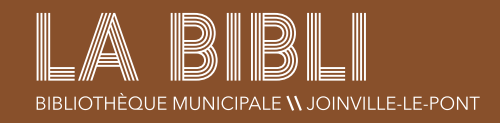

**4. Dans votre bibliothèque, sélectionnez le livre que vous désirez transférer et glissez-déplacez sur votre périphérique.**

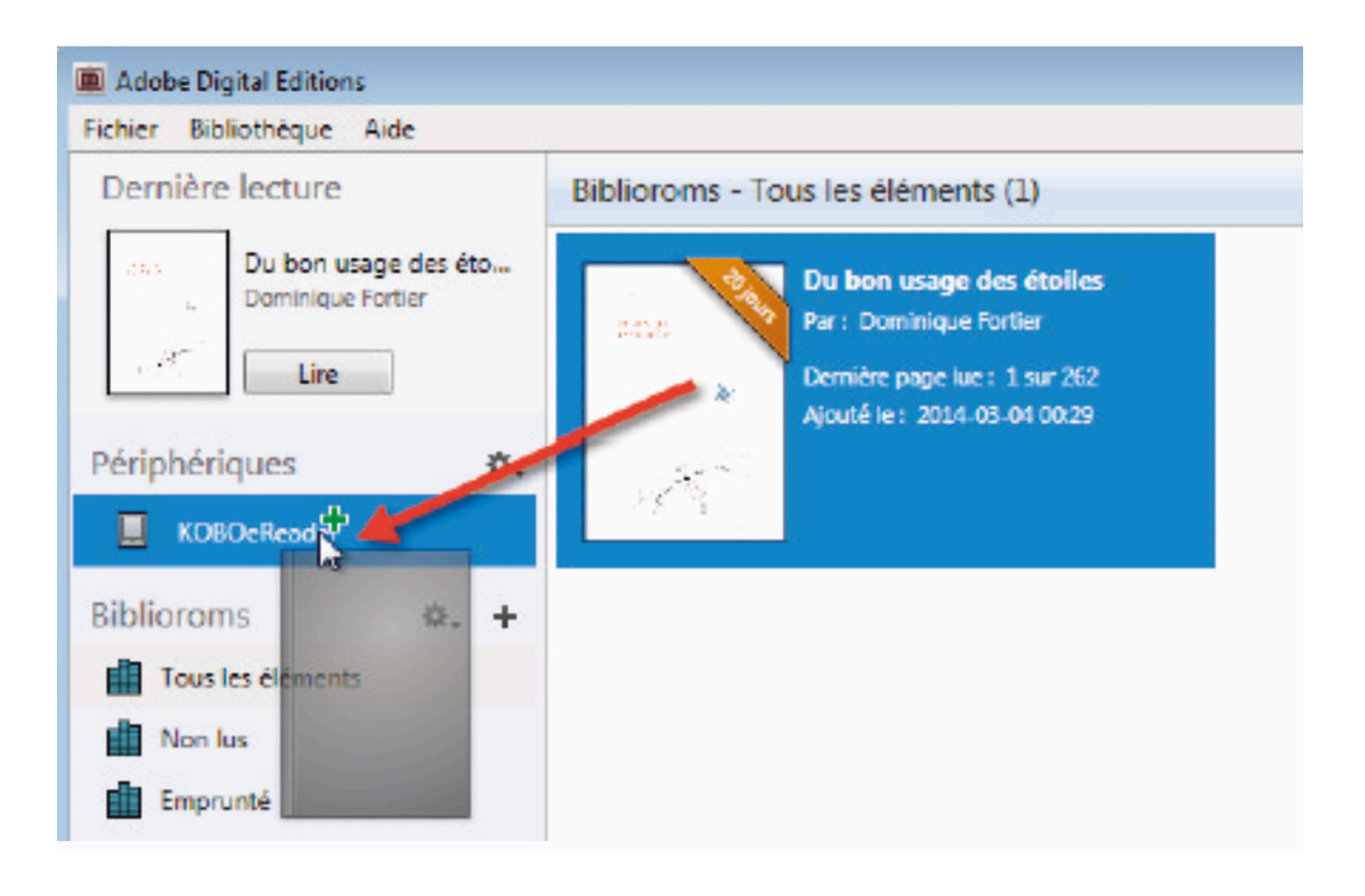

- **5. Vous pouvez refaire cette dernière étape pour tous les livres que vous désirez charger sur votre liseuse.**
- **6. Pour éjecter votre liseuse de façon sécuritaire, dans la zone de notification de Windows, située dans le coin inférieur droit de l'écran, cliquez droit sur l'icône d'éjection de périphérique, puis cliquez sur éjecter.**
- **7. Vous pouvez maintenant débrancher le câble USB de votre liseuse et lire les livres transférés où que vous soyez.**

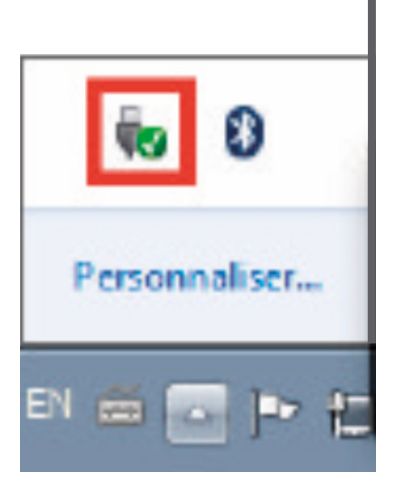

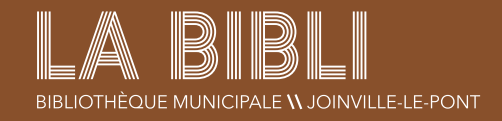

### 4 RETOURNER UN LIVRE EMPRUNTÉ avec Adobe Digital Editions (PC)

**1. Dans Adobe Digital Editions, sélectionnez le livre à retourner et faîtes un clic droit dessus, puis cliquez sur Restituer l'élément emprunté puis, sur la prochaine fenêtre, cliquez sur Restituer**

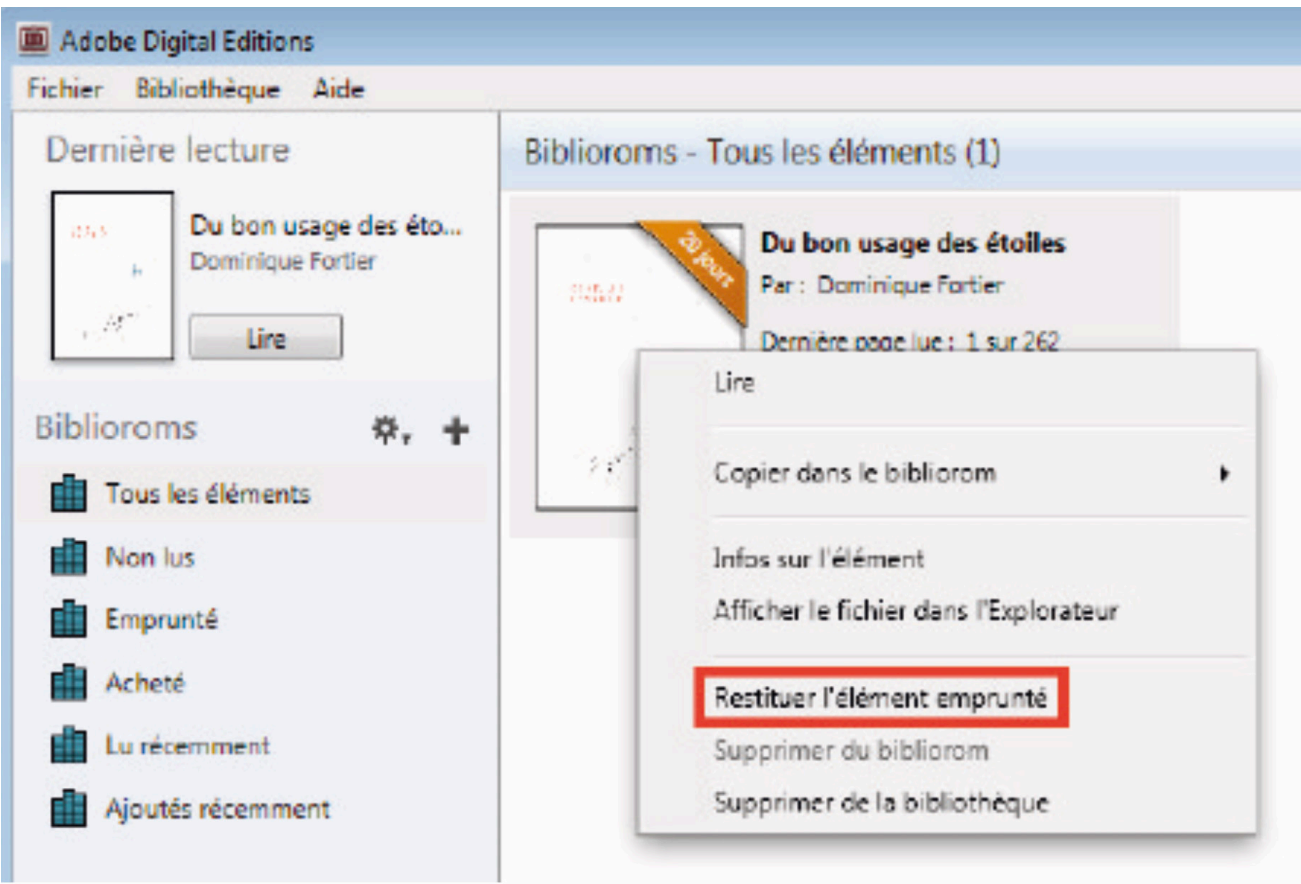

**2. Dans quelques minutes, Numilog aura traité votre retour et le livre emprunté disparaîtra de votre dossier.**

Les liseuses Kindle d'Amazon ne sont pas compatibles avec le service. En effet, elles ne peuvent ouvrir que les fichiers propriétaires Amazon (.azw), et pas le format .epub. La conversion du format .epub vers le .azw n'est pas possible non plus, car les livres de Numilog sont protégés par des DRM et ne permettent donc pas ces conversions.

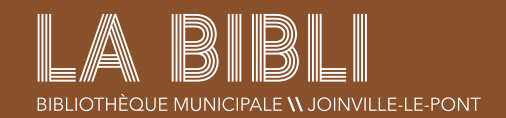